## SVG-Edit 2.5.1 Guide 3. Colour gradients - **Linear**

You have drawn a shape and you want to fill it with shading so it looks 3-dimensional. Let's make a rectangle with linear gradient .

I'm starting with a rectangle (selected from shape options in tool bar at left of screen)

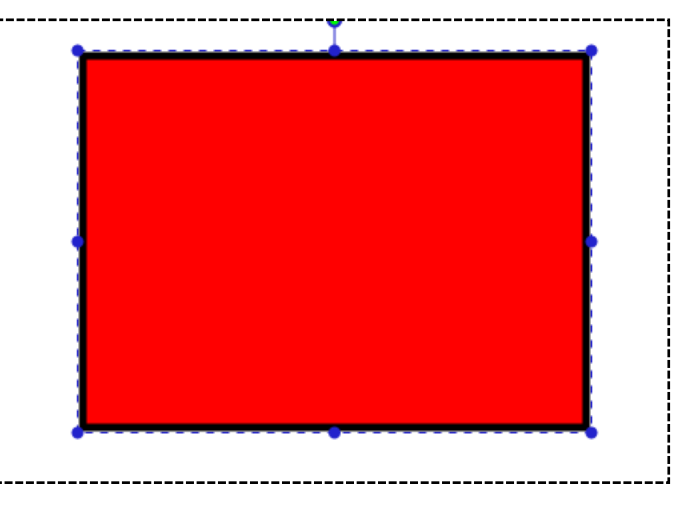

#### **1.** Open the **colour selection** pane:

Click on your shape to "select" it, then click on the "fill" button at the bottom to open up the colour selection pane.

#### **2.** Choose **Linear Gradient** at the top of the colour selection

pane:

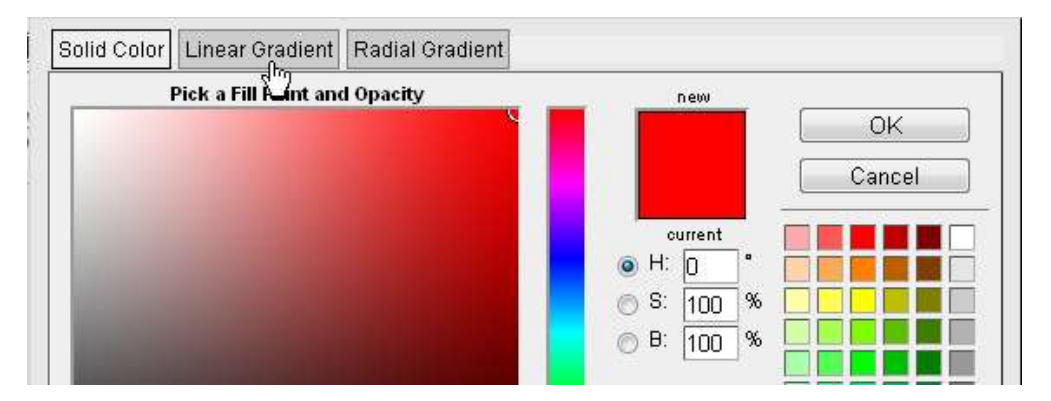

100 0 -  $\frac{1}{2}$  0 -  $\frac{1}{2}$  0 -  $\frac{1}{2}$  100 - 0 - $\Box$   $\Box$  5

 $\overline{\Omega}$  in

You will now see a "suggested" gradient with 2 colours.

The previous version had little bulbs at the bottom to choose the colours; this one has two little boxes of colour in the middle for the "Begin" and "Stop" colours

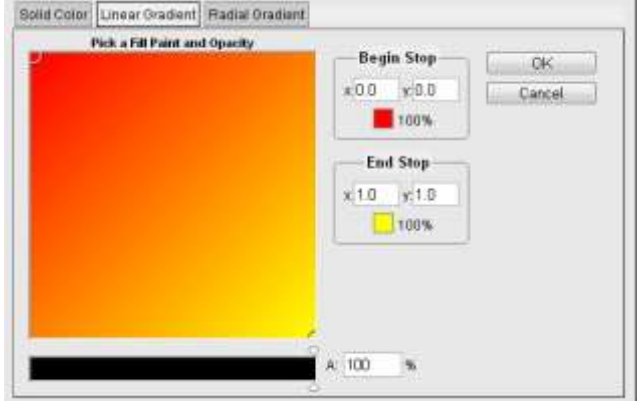

## **3.** Click on **"Begin Stop"** colour to choose the colour at the beginning of the gradient

A new selection pane will open. Choose your colour from the coloured tiles on the right, from the slider in the centre and/or using the little circular selector in the left section of the pane.

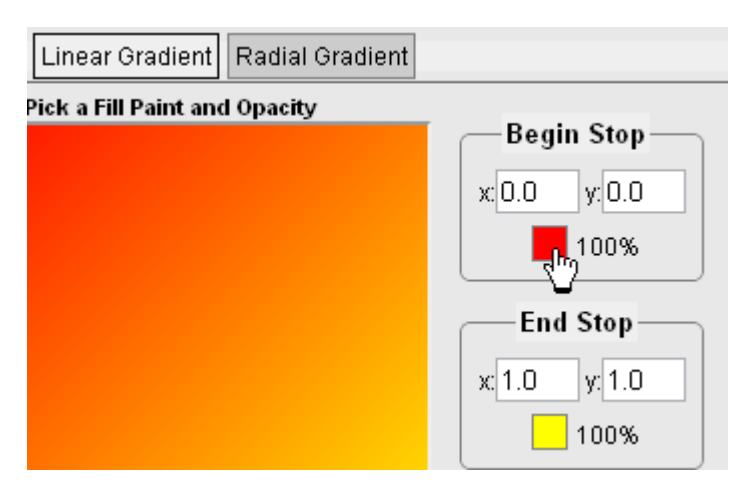

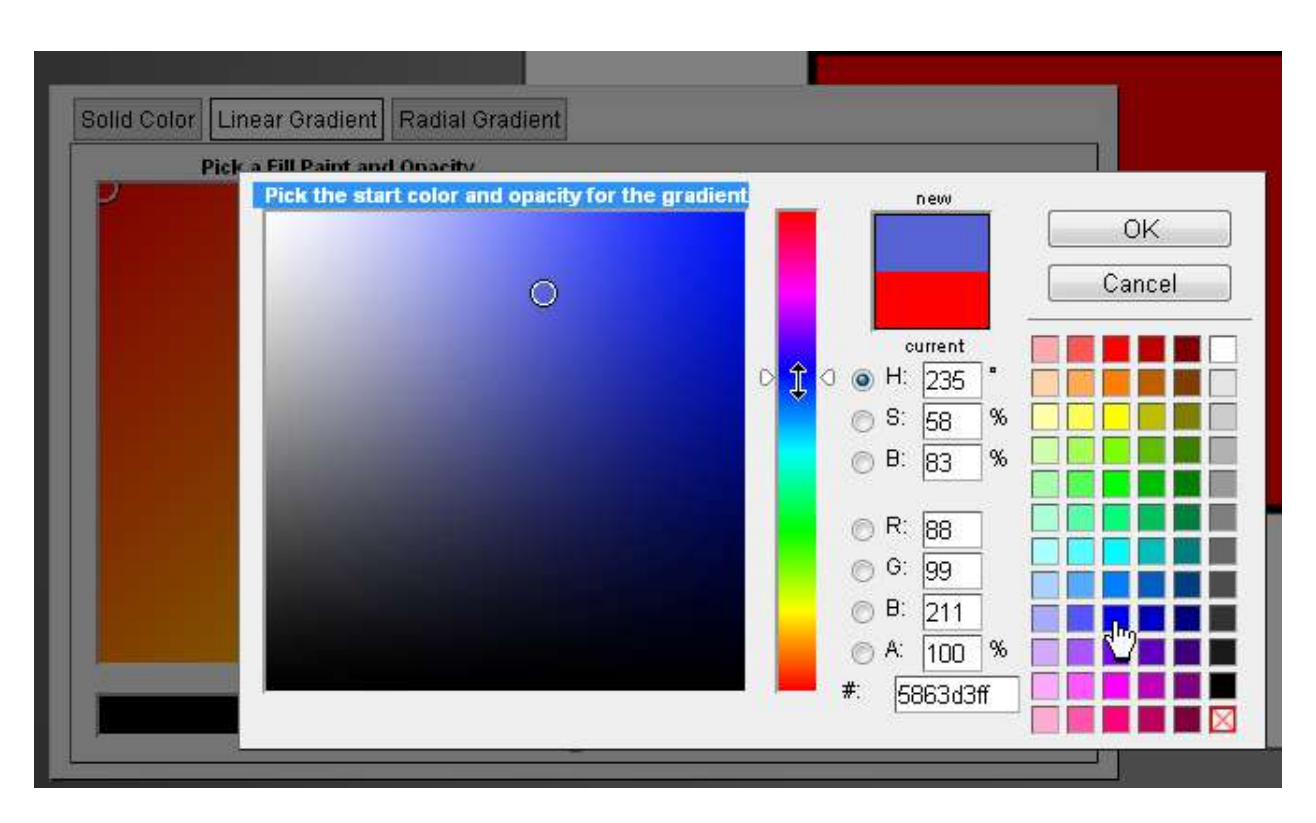

Click **OK.** *(If nothing happens, try pressing Cancel as well)*

## **4.** Click on **"End Stop"** colour.

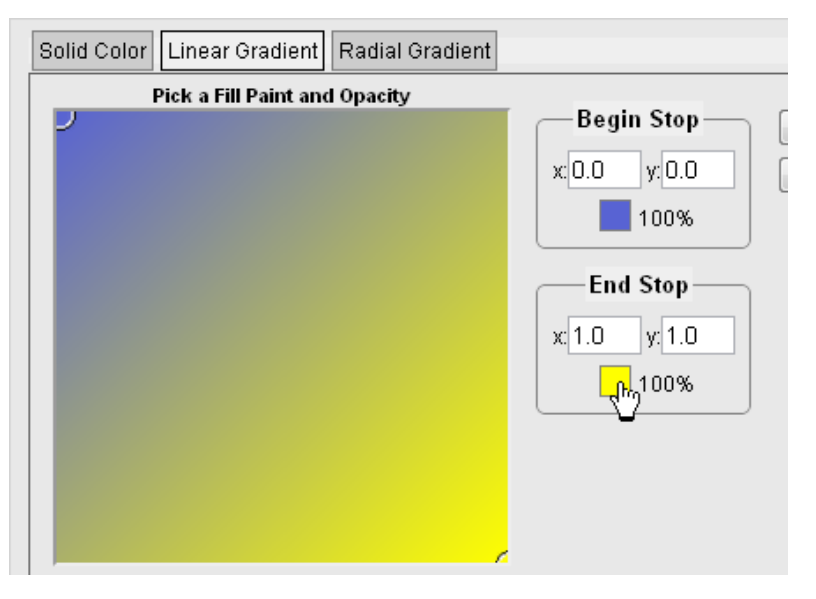

Choose your outer colour. You can move the little circular selector in the left section of the pane to choose a darker or lighter shade.

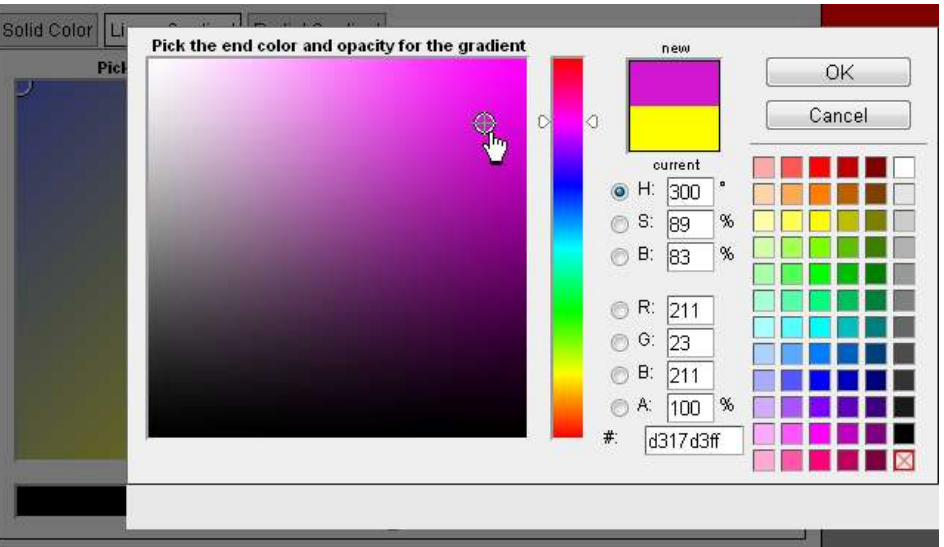

Press OK; you will now see how your gradient will look. If you're happy, make sure your shape is selected, then press OK. (Press Cancel as well if the colour pane doesn't go away after you press OK).

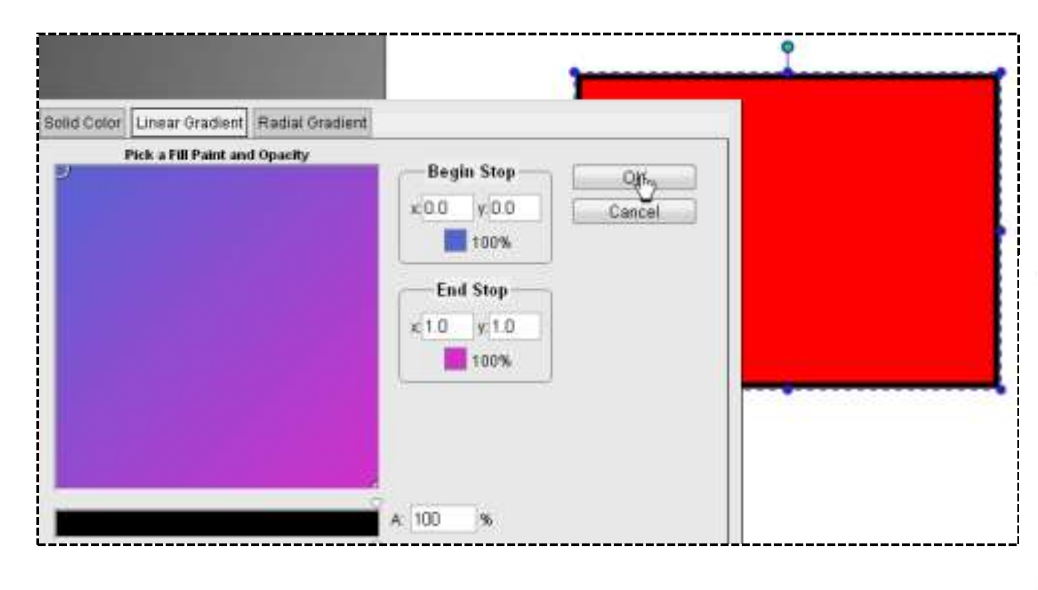

You can go back and adjust the colours if you like. This is how this one would look:

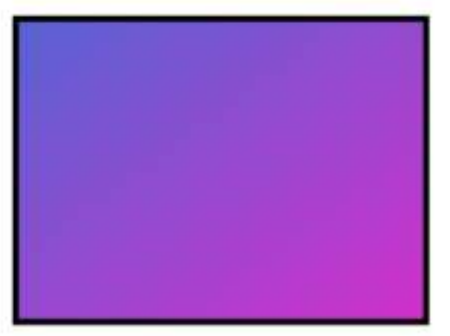

# **5.**Change your gradient**– adjust the start and end stops**

You can move the two little circles from the corners to wherever you like, to change where the two colours start and stop.

Check that your shape is selected, and press OK.

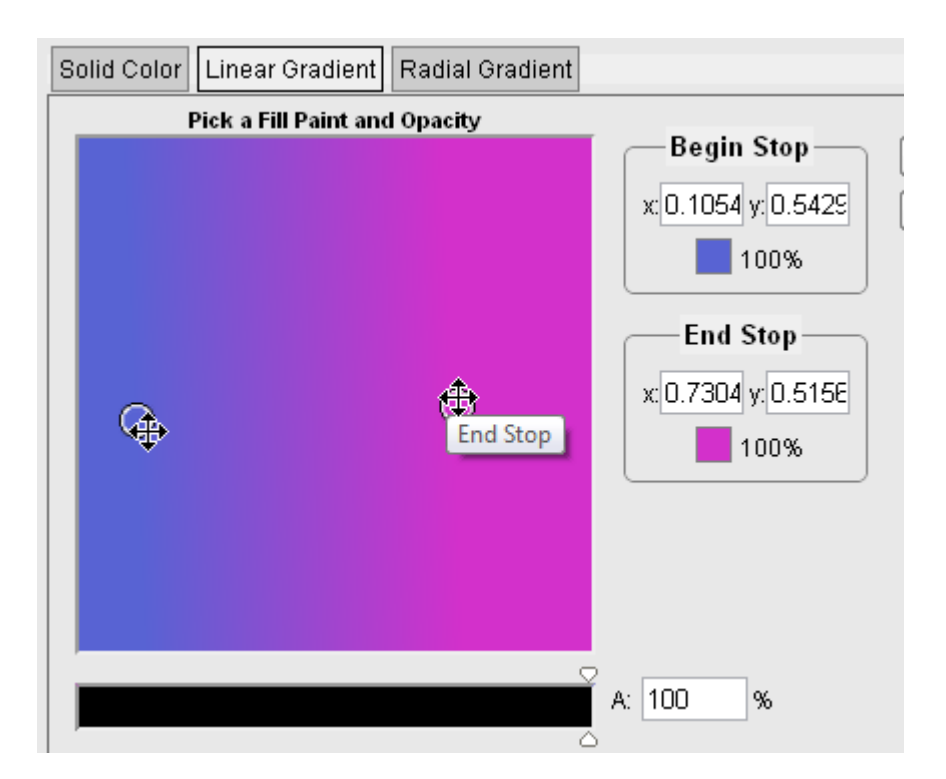

This is how it looks now:

(There used to be a way to add extra stop points, but I can't find a way to do that now).

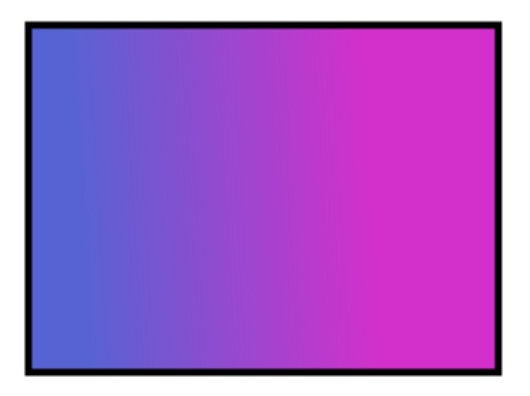

**6. Adjust the edge (stroke) colour....** use the Change stroke colour (or Shift and select a colour tile) to make the edge the colour you want;

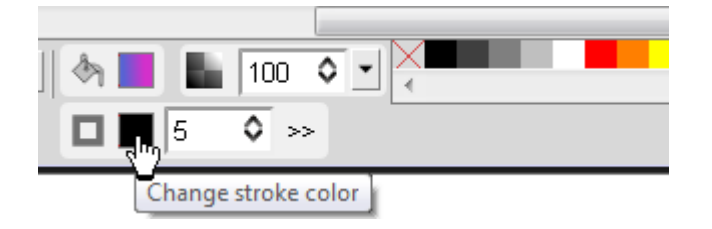

## **... and adjust the edge (stroke) thickness**

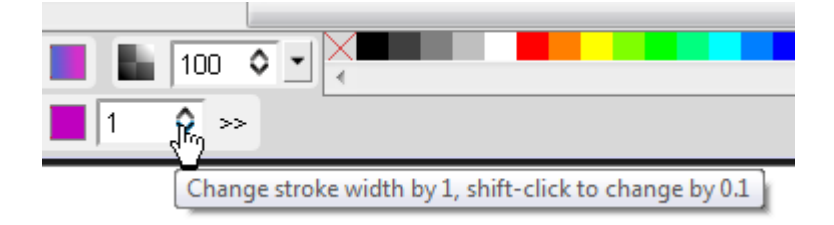

*Make sure you select your shape before you press OK each time.*

#### **7. Finished.**

*This is my finished shape with linear gradient (vertical):*

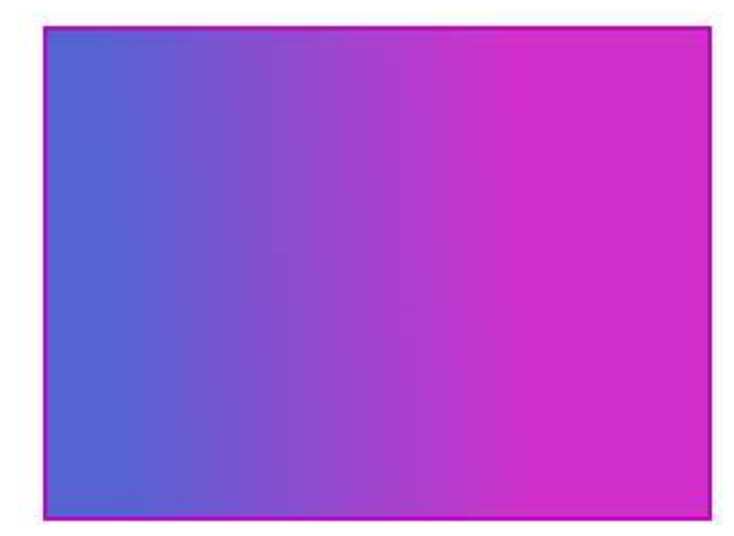

Keep trying out different shapes, shades and gradients. Have fun!